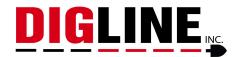

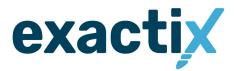

# **Ticket Submission Process**

Before diving into the tutorial below, please note that within the Exactix Ticket creation, a **Help** tab is available above the map that may help to answer any questions not covered in this guide!

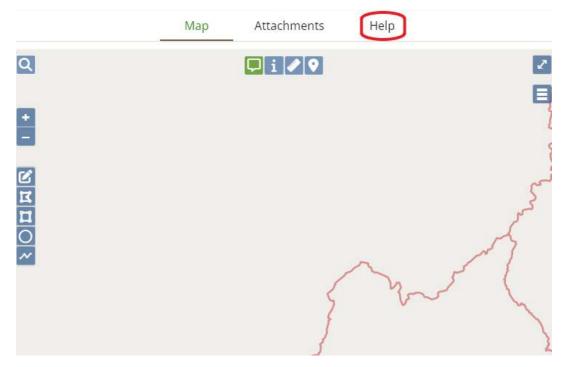

# **Requestor Information**

- 1. By default, your address and contact information will auto-populate these fields with the details you provided during your registration process.
  - a. If you would like to swap the email your confirmation is being sent to, you are able to change it in this section.

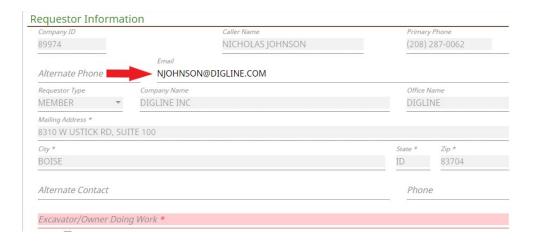

- 2. Add an additional contact (optional) whom the locators may reach out to for questions
- 3. Provide the name of the company performing your work, noting that Idaho Statute does require the *actual* excavator/company to submit a ticket of their own. If you are performing your own excavation, enter "Homeowner \*Last Name\* " into this field.

## **Site Information**

- The system will auto-fill your address based upon the mailing address provided in the above section. If the area of excavation differs from your mailing address, simply enter the required information for the respective site. The map will provide drop-down suggestions for streets/city/county based upon your input.
- 2. After this information has been entered, you will see the auto-generated polygon (in blue) that outlines your area of excavation. The red polygon signifies your nearest intersecting street, and has no bearing over the excavation area. Feel free to leave this polygon as is, or modify it if the polygon does not cover your intended area of excavation (see Mapping Tools guide for assistance).

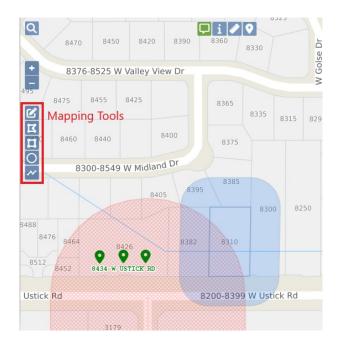

3. For information such as Lot/Block/Subdivision, property business name, etc., you can add this information to the *Subdivision/Point of Interest* field.

#### **Dates**

This field is fairly straightforward, review the *Help* tab above the map for further clarification

## Work Information

- Choose the most relevant type of work you will be performing from the drop-down menu. If you
  have multiple types of work, a secondary may be free-texted into the *Additional Type of Work*field.
  - a. If no type of work from the drop-down will suffice, you may choose the *Additional Type* of Work option and relay the information through that field.
- 2. Check the boxes relevant to your area of excavation.
  - a. If Private Property is checked, it will reveal another option for Locked Gates/Animals. If applicable, check this box and provide access information (i.e. Knock upon arrival, call before arrival, gate codes, etc.).
  - b. If Premarked is checked, a text field will open up and require you to describe how the area is premarked (i.e. White paint, stakes, etc.).

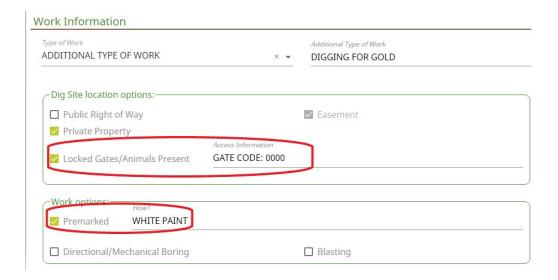

- The Dig Site/Locate Instructions field is where you will describe the area you are requesting to be located. Please note that any maps or attachments are only to supplement your written description.
- 4. The *Remarks* field is reserved for any information not covered through the previous sections. As an example, this may include notes such as: Use flagging if possible, please call before arrival, do not paint on driveway, etc.
- 5. After filling out all of the necessary information, click the *Save/Suspend* button to continue through the last steps of your ticket.

#### **Review Time**

After suspending your ticket, continue through the review screens while confirming that your information is correct, and all necessary utilities are being notified. If you are certain that a company is missing from this list, send us a note through the *Remarks* field in the upper right.

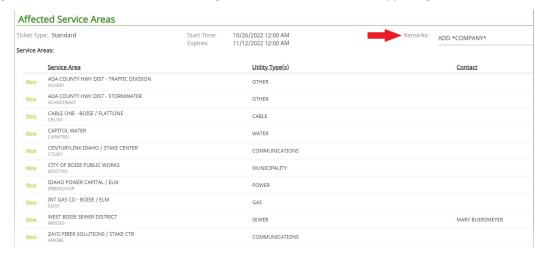

Otherwise, click the *Send Ticket* button to submit your ticket to our office for review.